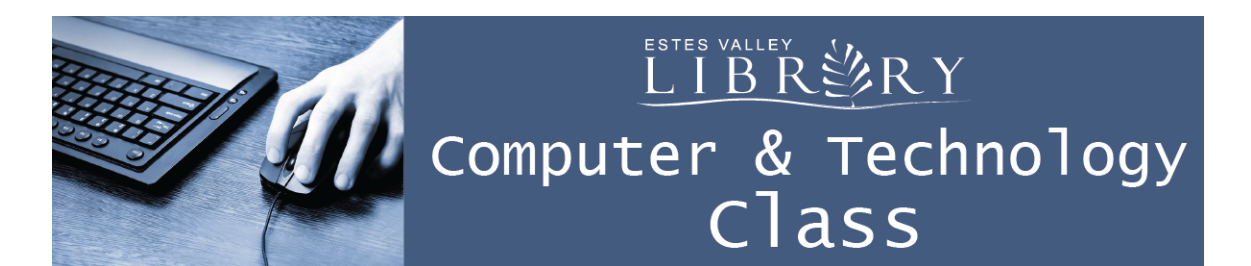

# **Tech Helps Find the Next Perfect Book**

### **In this class we'll learn about websites and apps to:**

- Searching by author, title, and subject in the library catalog
- Logging into your library account
- Putting a book on hold
- Read-A-Likes on the library catalog
- Requesting books from another Colorado library
- Using Amazon to decide if you wish to read a book
- Using Novelist Plus for more detailed information
- Using Goodreads to track your books and share suggestions with friends

### **Titles of Books I Love:**

#### **Authors I Love:**

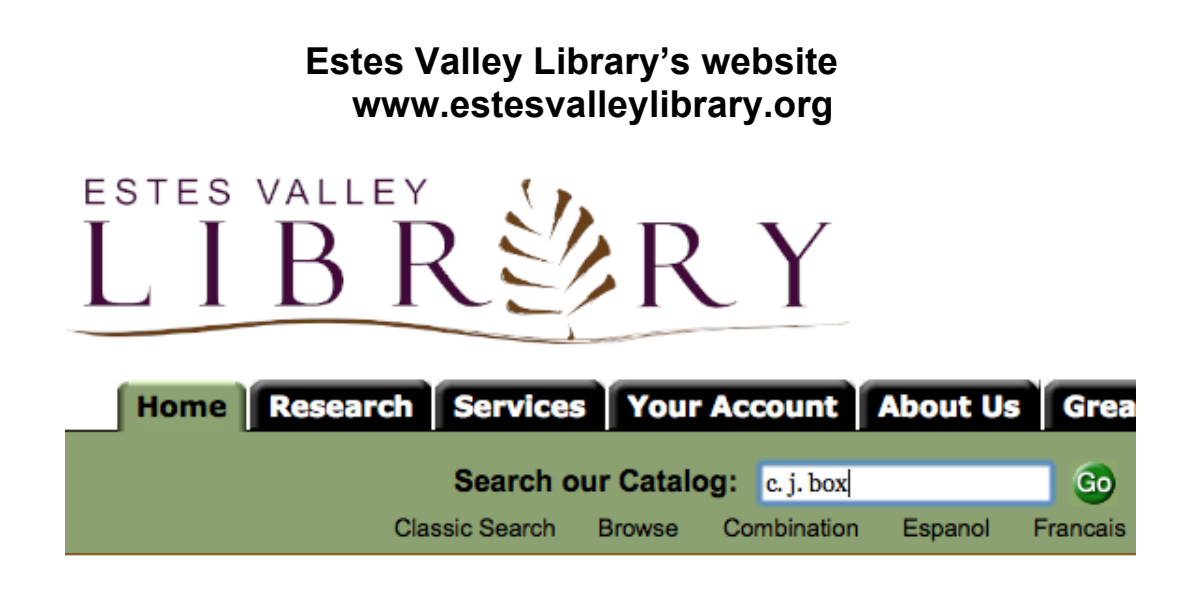

Search by Author, Title, and Subject

Click on "Your Account" tab and click "Manage Your Account"

Enter your library card number with the slash, no spaces, and all the numbers

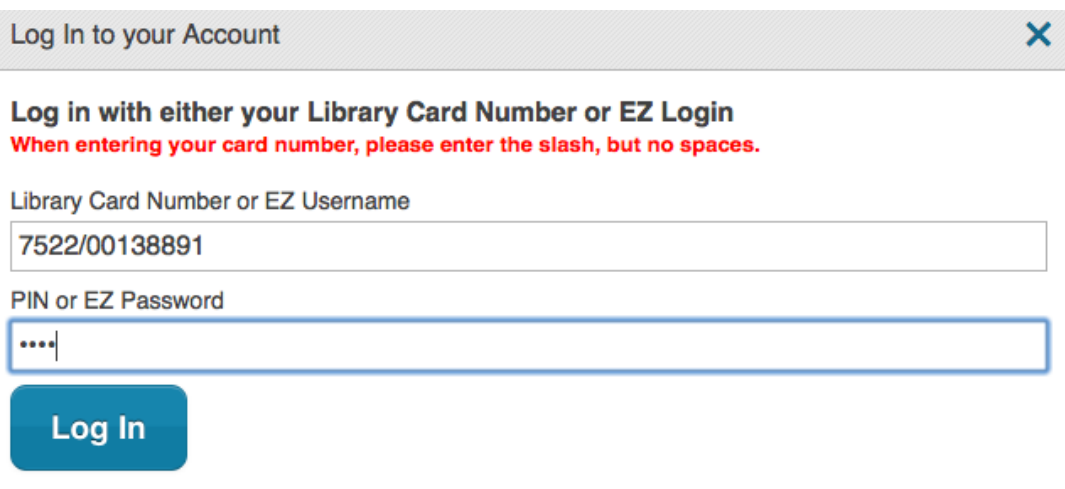

Put books on hold, renew items, and create lists

Search for a book you love. Select the book and click on "Read-A-Likes" to see recommendations.

Place Inter-Library Loans to request books from other Colorado libraries by clicking "Your Account" tab and click on "Search Colorado Swift"

PIN for Inter-Library Loans is your last name in ALL CAPS

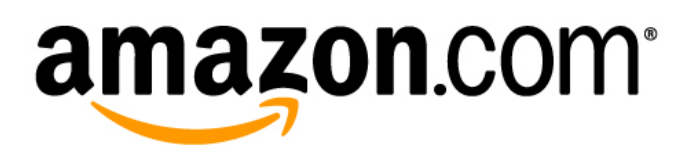

### **Amazon.com Website**

Search for books by title, author, subject

Check out "Customers who bought this item also bought" for reading suggestions

Customer reviews give us non-scholarly feedback about a book

Search by a broad subject, then add limits to your search on the left edge of the screen

Amazon mobile app for Apple iPad and iPhone, Android phone and tablet

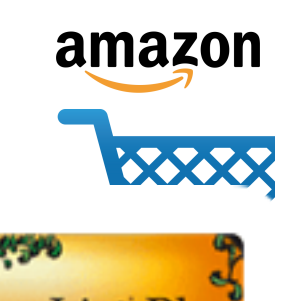

.ist P

## **Novelist Plus Website**

Free through the library's website. Must be in the library to use.

Go to estesvalleylibrary.org Click on the "Research" tab Under Literature, click "Novelist Plus" The next page is confusing. Just click on NoveList Plus again.

Novelist Plus is more scholarly and detailed than Amazon

Search by Keyword, Title, and Author

Check out Title Read-alikes and Author read-alikes for reading suggestions and explanations of why

Search by a subject, then add detailed limits to your search on the left edge of the screen

Select a title you love, then scroll down to "Search for More" for descriptors about the book you can search with

# **Goodreads Website**

Create a free account

Search by title or author

See "Readers Also Enjoyed" for reading suggestions

Community Reviews give us non-scholarly feedback about a book

Rate books you have read out of 5 stars

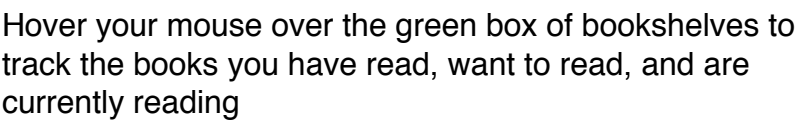

Add shelves to save books according to any categories you create

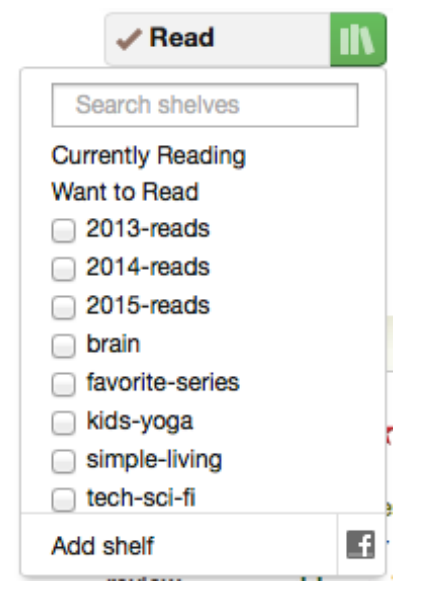

eads

Meet your next favorite book.

At the top of the screen, click on "Recommendations" for reading suggestions based on the books you have read

At the top of the screen, click on "MyBooks" to view all the books you have saved

Goodreads mobile app for Apple iPad and iPhone, Android phone and tablet

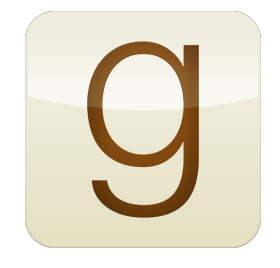